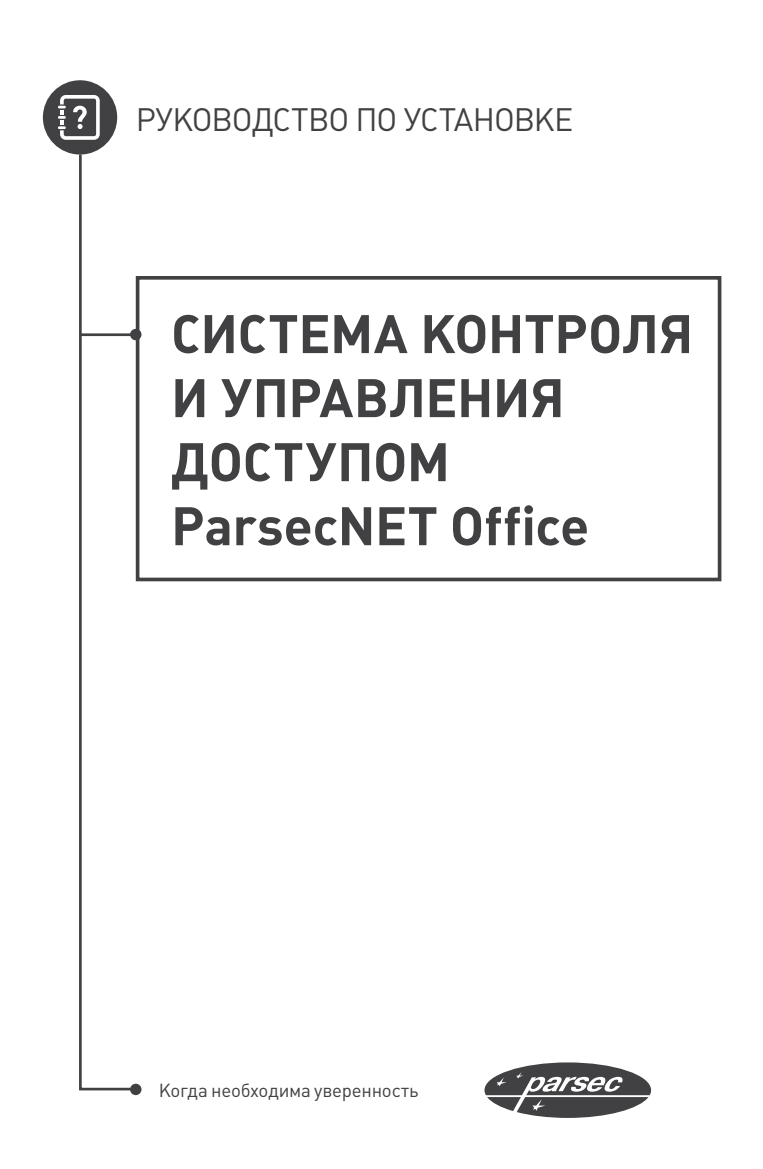

# **РуководСтво по уСтановке программного обеСпечения PNOffice**

система контроля и управления доступом ParsecNET Office

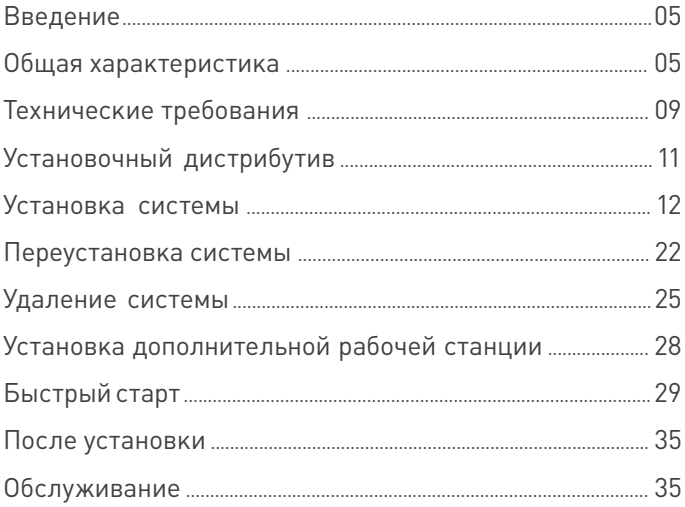

## **Введение**

## **Добро пожаловать!**

Вы уже установили или собираетесь установить систему ParsecNET Office. Эта система предназначена для небольших и средних офисов. Также ParsecNET Office отлично подходит для первого знакомства со СКУД ParsecNET, обеспечивая базовый, наиболее востребованный функционал.

Этот документ позволит Вам получить базовые сведения о системе, установить ее и произвести первичные настройки.

# **Общая характеристика**

Идеология системы заключается в том, что после первичной настройки система должна работать самостоятельно в автоматическом, фоновом режиме. Отдельных рабочих мест или специально выделенных сотрудников для постоянного мониторинга событий не подразумевается.

Однако система позволяет получать отчеты о событиях, отчеты по учету рабочего времени (УРВ), проверять состояние точек прохода, присутствие сотрудников на территории и т.п.

Кроме того, имеется возможность автоматизации определенных задач.

### **Поддерживаемое оборудование**

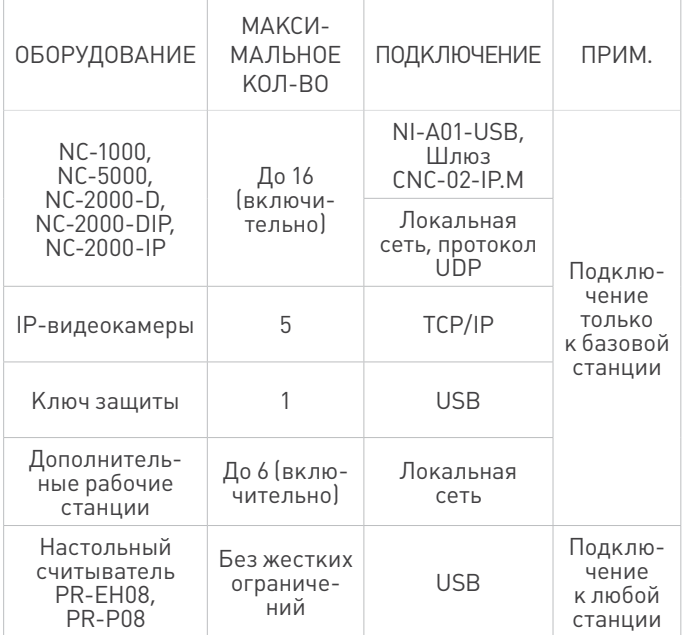

## **Поддерживаемые IP-видеокамеры**

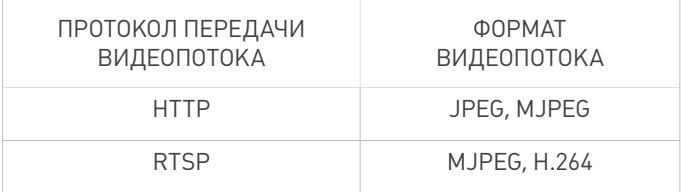

На текущий момент для работы с ParsecNET Office были успешно протестированы следующие камеры:

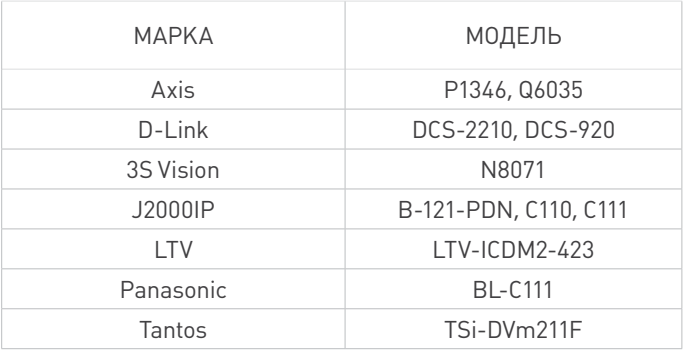

#### **Совместимость с предыдущими версиями**

Установка поверх других версий ParsecNET не поддерживается.

Перенос данных о персонале из ParsecNET предыдущих версий возможен только посредством экспорта и последующего импорта в ParsecNET Office в формате CSV. Остальные данные необходимо переносить вручную.

#### **Отличия от Parsec 3.3**

Версия ParsecNET Office имеет меньшее количество инструментов:

- 1. Настройки системы;
- 2. Настройки оборудования;
- 3. Персонал;
- 4. Журналы событий;
- 5. Бизнес-отчеты;
- 6. Графпланы;
- 7. Задания;
- 8. Монитор событий.

#### **Дополнительные отличия:**

- Нет бюро пропусков;
- Используется только один тип субъектов доступа — Сотрудник;
- Нет отдельных систем видеоверификации и видеонаблюдения (только в составе монитора).

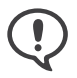

Не поддерживаются контроллеры NC-32К/32K-IP и NC-100К-IP, сетевые контроллеры NC-1000/5000, произведенные до 2008 года, интерфейс NIP-A01-USB, Ethernet шлюзы CNC-02-IP, произведенные до 2013 года;

## **СУБД Microsoft SQL Server**

При установке для ParsecNET Office всегда ставится собственный экземпляр СУБД Microsoft SQL Server 2012 Service Pack 1 Express Edition.

# **Технические требования**

### **Общие требования**

Для ParsecNET Office могут использоваться практически все современные компьютеры. Требуемый объем жесткого диска определяется размерами ваших баз данных и длительностью хранения транзакций системы.

### **Требования к операционной системе**

Система ParsecNET Office работает на современных 32-х битных и 64-х битных версиях Windows:

- Windows 7 (не ниже редакции Professional);
- Windows 8 (не ниже редакции Pro);
- Windows 8.1 (не ниже редакции Pro);
- Windows 2008 Server R2;
- Windows 2012 Server;
- Windows 2012 R2 Server.

Для всех версий ОС Windows рекомендуются к установке последние версии пакетов обновлений (Service Pack).

#### **Аппаратные требования к минимальным конфигурациям ПК**

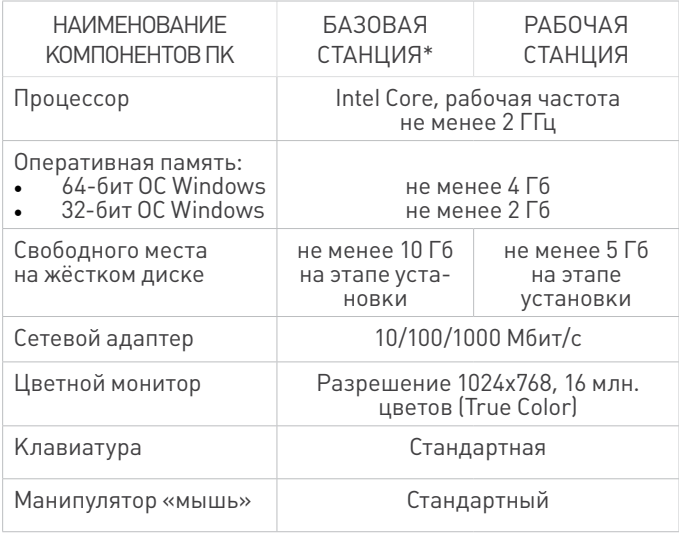

\* Под базовой станцией подразумевается машина, на которой установлен сервер ParsecNET Office.

### **Требования к условиям работы**

Условия работы программы определяются условиями безопасного функционирования используемых технических средств, описанными в соответствующих руководствах и инструкциях.

#### **Требования к пользователю**

Руководство предназначено для пользователей, знакомых с основными понятиями операционной системы Windows и имеющих навыки работы с ее базовыми элементами (окнами, файлами, папками, меню, панелями инструментов, полями ввода, контекстными меню, полосами прокрутки и т.п.).

# **Установочный дистрибутив**

В настоящее время существует 2 способа установки программного обеспечения:

- 1. Установочные файлы можно скачать с сайта производителя. Для этого:
- Перейдите на сайт www.parsec.ru;
- Выберите раздел **Загрузить** на верхней панели. Откроется соответствующая страница со списком категорий продуктов;
- В категории **СИСТЕМА КОНТРОЛЯ ДОСТУПА ParsecNET** нажмите на ссылку **Программное обеспечение системы контроля доступа ParsecNET Office**.

Раскроется список возможных действий;

• В столбце **Программное обеспечение** выберите нужный вариант и нажмите на кнопку **Загрузить**.

Файл будет сохранен в папку, которую установленная ОС использует для загрузок;

2. При наличии установочного DVD файлы ПО можно найти в папке: \Документация и ПО\Система контроля доступа ParsecNET Office\PNOffice\ParsecNET\_Office.zip.

# Установка системы

В этом разделе описана установка ParsecNET Office на «чистую» машину, когда сначала устанавливаются необходимые сопутствующие программы, а затем сама система

Установка сервера ParsecNET Office и SQL-сервера, а также всех сопутствующих программ осуществляется на одну машину - базовую станцию. Возможна установка дополнительных рабочих станций на машины, удовлетворяющие техническим требованиям и находящиеся в том же домене (в случае использования ActiveDirectory), или в той же рабочей группе (в случае одноранговой сети).

Для установки системы ParsecNET Office выполните следующие действия:

- 1. Установите лицензионный ключ на базовую станцию, на которую будет устанавливаться ПО;
- 2. Запустите файл ServerSetup.exe из установочного дистрибутива.

Первым запустится мастер установки сопутствующих программ. (Если все сопутствующие программы уже установлены, запустится мастер установки ParsecNET Office.)

## 3. Нажмите на кнопку **Далее**. Откроется окно лицензионного соглашения:

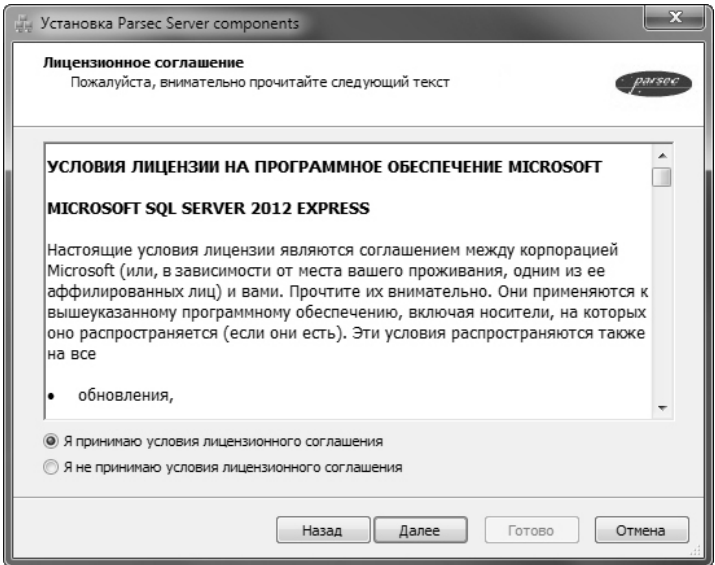

4. Прочитайте и примите его, нажав на кнопку **Далее**. Откроется окно установки компонентов системы:

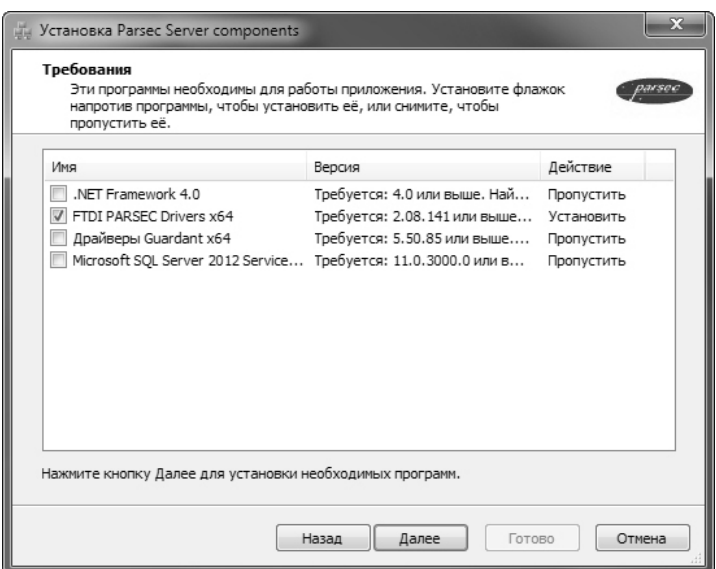

5. Убедитесь, что слева от сопутствующих программ стоят флажки. Если флажок отсутствует, значит на компьютере уже установлена нужная программа.

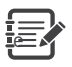

Для ParsecNET Office обязательно нужно установить экземпляр SQL Server. Поэтому не снимайте флажок слева от Microsoft SQL Server 2012 Express Edition.

Если предварительно не будут установлены сопутствующие программы, то сама система ParsecNET Office установлена не будет.

После установки флажков нажмите на кнопку **Далее**. Мастер приступит к установке:

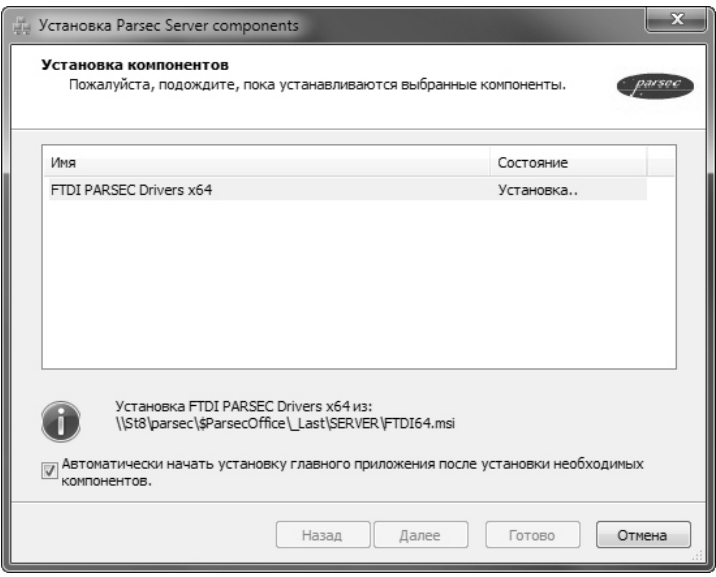

В процессе установки можно поставить флажок для автоматического перехода к установке системы ParsecNET Office после завершения установки сопутствующих программ.

Если на шаге 4 поставить флажок слева от сопутствующей программы, установленный экземпляр которой обнаружил мастер, то в ходе работы он сообщит об этом и не будет устанавливать более старую или уже установленную версию:

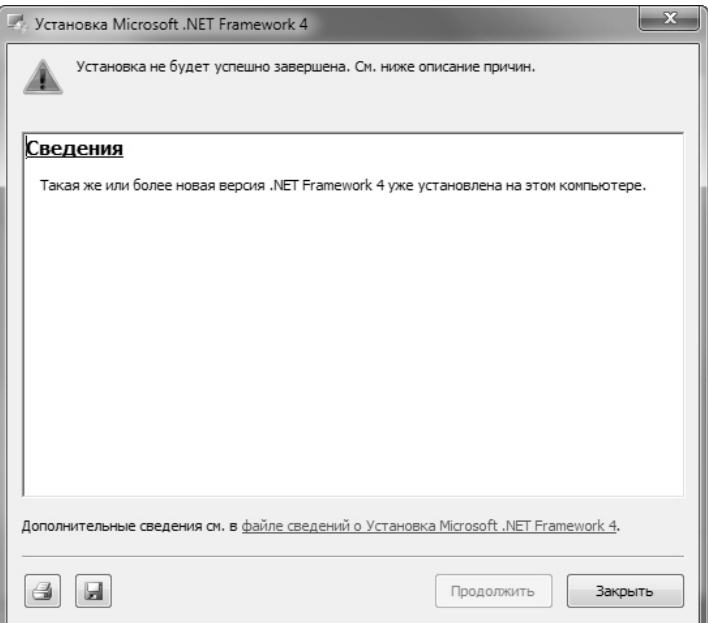

В таком случае нажмите на кнопку **Закрыть**, установщик продолжит работу с остальными сопутствующими программами.

Если был установлен флажок автоматического перехода к установке системы, то после установки сопутствующих программ (а также в случае, если они все были установлены ранее) запустится мастер установки ParsecNET Office:

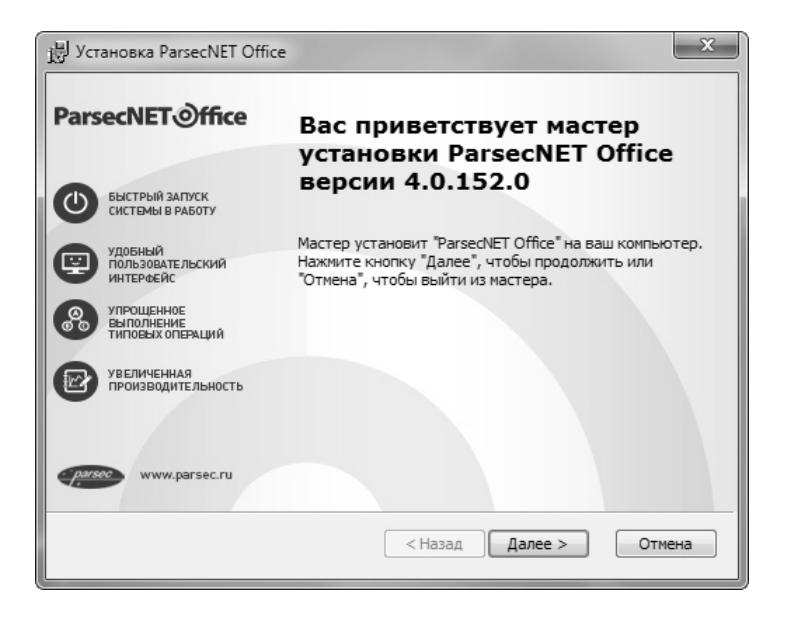

6. Нажмите на кнопку **Далее**. Откроется окно лицензионного соглашения;

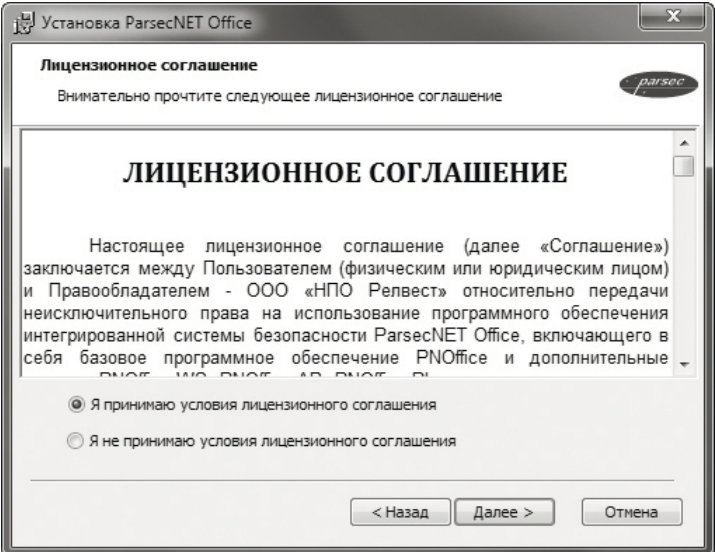

7. Прочитайте и примите условия соглашения и нажмите на кнопку **Далее**. Откроется окно с сообщением о готовности к установке:

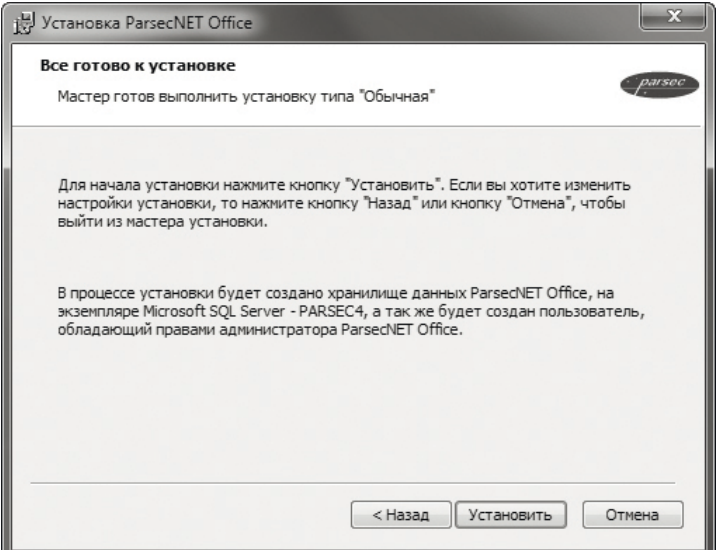

8. Нажмите на кнопку **Установить**. Запустится процесс установки:

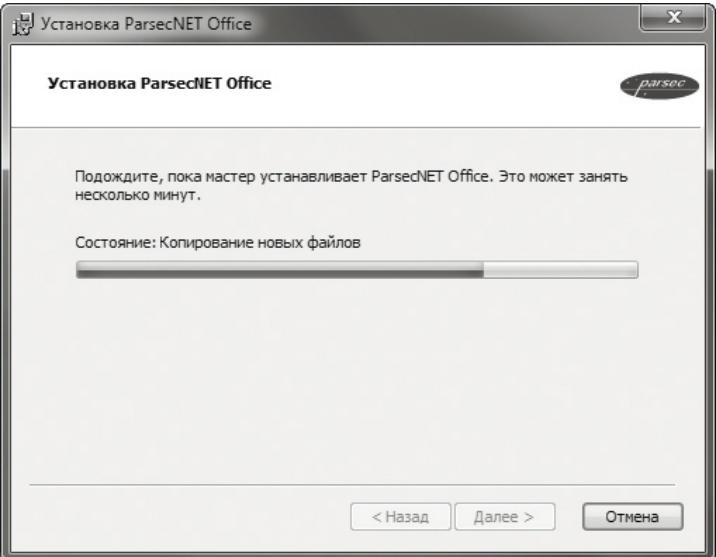

Если в процессе установки брандмауэр Windows заблокирует функции системы, установите флажки, разрешающие работу во всех сетях и нажмите на кнопку **Разрешить доступ**:

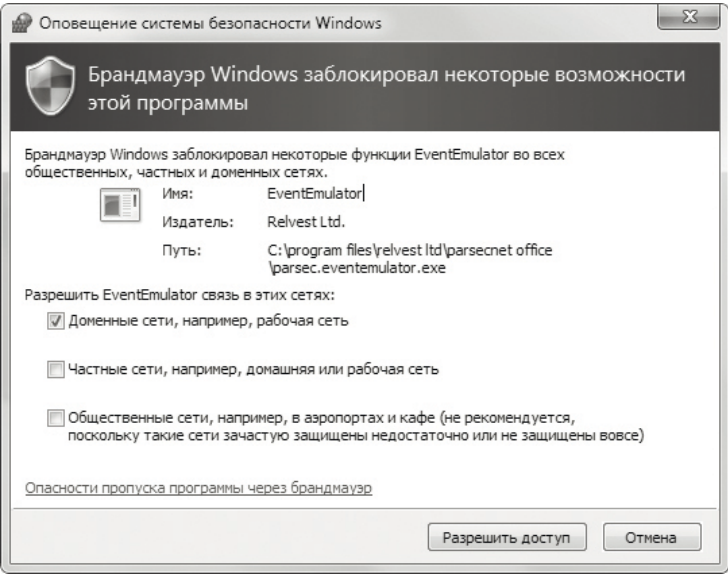

9. По завершении установки мастер выдаст сообщение:

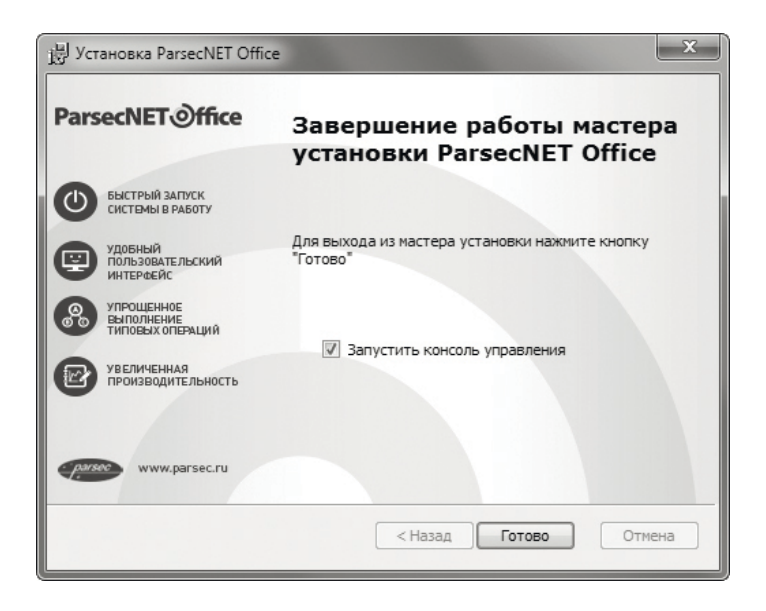

Нажмите на кнопку **Готово**.

Если немедленного запуска ParsecNET Office не требуется, снимите флажок **Запустить консоль управления**. Ее можно запустить позднее.

# **Переустановка системы**

Переустановка системы может быть необходима, например, когда не запускается какая-либо консоль, или вместо текста начали отображаться нечитаемые символы, или какой-то файл системы удален антивирусом и т.п. Также переустановка используется для обновления системы.

Для переустановки системы выполните следующие действия:

- 1. Закройте консоль системы;
- 2. Запустите установочный файл и в открывшемся окне нажмите на кнопку **Далее**:

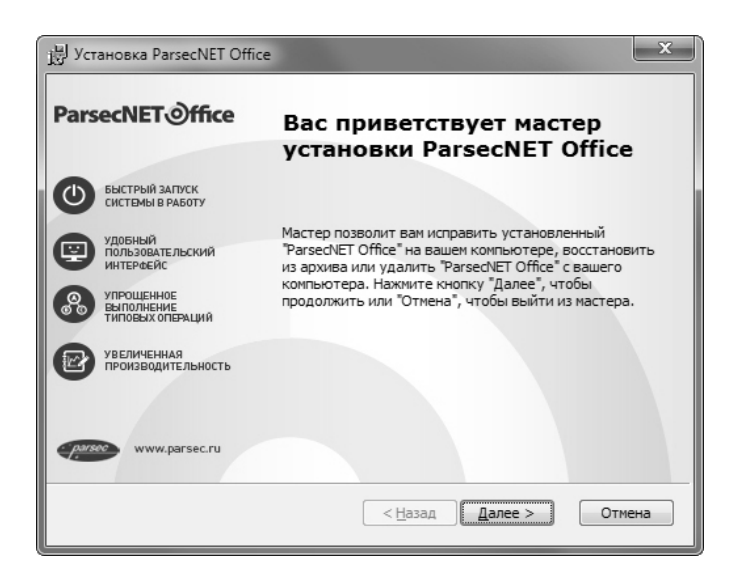

3. В открывшемся окне выбора действия нажмите на значок **Исправить**:

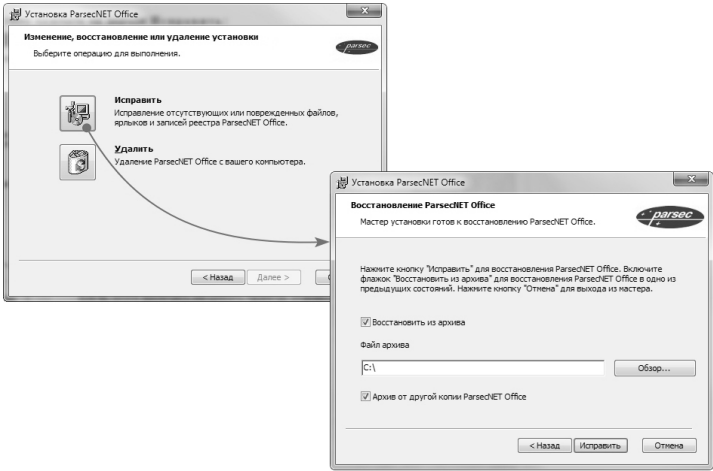

При необходимости восстановить данные из резервного файла БД, установите флажок **Восстановить из архива** и укажите путь к нему. Если флажок снят, то при переустановке сохраняются текущие данные. В случае, если восстановление производится из архива данных системы, установленной на другом сервере, поставьте флажок **Архив от другой копии ParsecNET Office**.

- 4. Нажмите на кнопку **Исправить**. Установщик начнет работу;
- 5. По завершении установки нажмите на кнопку **Готово** в финальном окне:

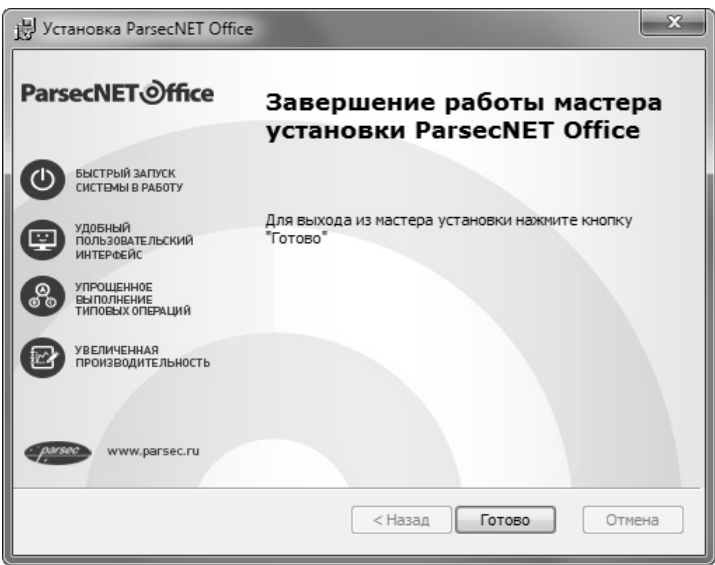

# **Удаление системы**

Удаление системы возможно двумя способами: средствами ОС Windows и при помощи установочного файла. При этом программы-компоненты не удаляются. Их нужно удалять отдельно.

При удалении системы рекомендуется сохранять базу данных ParsecNET Office, чтобы сведения о сотрудниках, группах доступа, расписаниях и т.д. можно было использовать в дальнейшем.

Чтобы удалить систему при помощи **стандартных средств Windows**, выполните следующие действия:

- 1. Перейдите в окно **Пуск → Панель управления → Программы и компоненты**;
- 2. Выделите строку **ParsecNET Office** и нажмите на кнопку **Удалить**, подтвердив свое решение в окне запроса. Начнется удаление системы.

 Остановить удаление можно, нажав на кнопку **Отмена** в окне отображения процесса удаления:

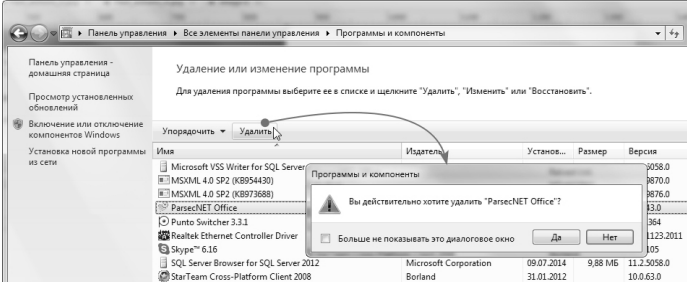

3. Рекомендуется сохранить БД, нажав на кнопку **Нет** в окне запроса:

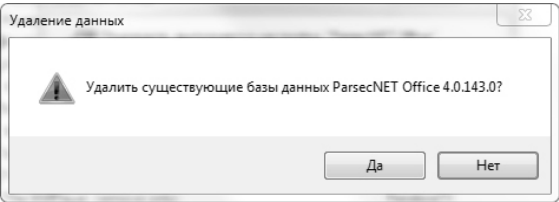

После завершения процедуры удаления строка ParsecNET Office перестанет отображаться в списке установленных программ.

Для удаления системы при помощи **установочного файла** выполните следующие действия:

- 1. Запустите установочный файл. Откроется окно приветствия мастера установки;
- 2. Нажмите на кнопку **Далее**;
- 3. В открывшемся окне выбора действия нажмите на значок **Удалить**, а затем на одноименную кнопку в следующем открывшемся окне:

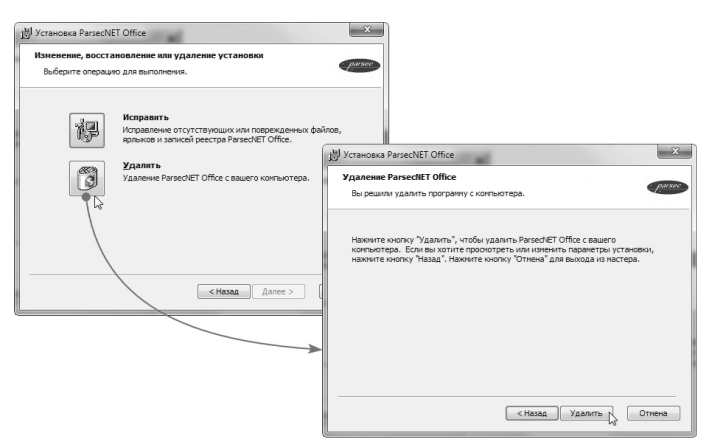

Мастер приступит к удалению системы. Остановить удаление можно, нажав на кнопку **Отмена** в окне отображения процесса удаления.

Рекомендуется сохранить БД, нажав на кнопку **Нет** в окне соответствующего запроса.

4. Нажмите на кнопку **Готово** в финальном окне мастера. Система удалена.

# **Установка дополнительной рабочей станции**

Установка дополнительной рабочей станции системы ParsecNET Office максимально автоматизирована и требует минимального набора действий, поскольку при установке сервера системы создается специальный пакет установки рабочих станций, содержащий всю необходимую информацию о сервере системы.

Если сервер системы устанавливался в директорию по умолчанию, то установочный пакет дополнительной рабочей станции располагается по следующему пути:

## **C:\Program Files\Relvest Ltd\ParsecNET Office\ WorkstationSetup**

Во время установки сервера системы ParsecNET Office этот путь автоматически открывается для чтения по сети для всех пользователей (Everyone — Read Only). Имя ресурса общего доступа — ParsecWorkstationSetup.

Установка дополнительной рабочей станции возможна как по сети из указанной выше директории, так и локально. В последнем случае пользователь может скопировать установочный пакет на любой сменный носитель и проводить установку на локальном компьютере (с жесткого диска, флэш-карты или любого другого доступного носителя). После запуска пакета установки рабочей станции и окончании процесса установки станция готова к работе.

В общем случае в системе может быть установлено любое число рабочих станций, независимо от лицензии. Но нужно иметь в виду, что одновременно могут работать не более 5 рабочих станций.

Чтобы обновить ПО рабочей станции, произведите ее установку еще раз, используя новый установочный пакет, который создается при обновлении сервера системы (пакет расположен по приведенному выше адресу).

# **Быстрый старт**

Данный раздел содержит описание шагов запуска системы ParsecNET Office, включая подключение и конфигурирование оборудования.

После выполнения всех описанных ниже шагов можно получить работающую систему ParsecNET Office в минимальной комплектации.

Этот раздел не является заменой полному руководству пользователя СКУД ParsecNET Office.

## Итак, для создания системы ParsecNET Office выполните следующие шаги:

### 1. Монтаж оборудования

Смонтируйте оборудование в соответствии с указаниями, изложенными в паспортах и руководствах по эксплуатации на это оборудование.

- Смонтируйте и подключите наружный считыватель к контроллеру;
- Смонтируйте и подключите контроллер к сетевой компьютера (в случае IP-контроллера, карте например, NC-2000-IP). Если у Вас контроллер с интерфейсом RS-485, то подключите его к интерфейсу NI-A01-USB или шлюзу CNC-02-IP.M;

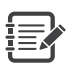

До установки ПО не подключайте интерфейс NI-A01-USB и настольные считыватели PR-EH08 и PR-P08 к компьютеру, так как для них требуются драйвера, находящиеся в составе дистрибутива ParsecNET Office.

Подайте питание на контроллер.

Будем считать, что оборудование подключено, питание на него подано, и все готово к дальнейшей работе.

Далее рассматривается работа с ПО ParsecNET.

## 2. Установка программного обеспечения **ParsecNET Office**

Для установки ПО запустите из дистрибутива файл ServerSetup.exe. (Подробнее см. раздел Установка системы).

После завершения установки программы в списке программ появится папка с ярлыками приложений системы ParsecNET Office.

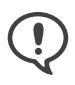

Если Вы используете лицензируемую версию ParsecNET Office, не забудьте подключить аппаратный ключ защиты до запуска программы!

### 3. Резервное копирование

Резервное копирование позволит восстановить систему в случае отказа оборудования (например, при отказе ПК, на котором хранились ваши данные), поэтому настоятельно рекомендуется создать расписание для периодического резервирования. Для этого запустите программу, нажмите на кнопку Настройки и выберите на левой панели раздел «Резервное копирование». На правой панели появятся параметры, которым Вы можете задать значения в соответствии со своими предпочтениями.

Теперь можно спокойно приступать к настройке системы.

### 4. Оборудование

- Подключите интерфейс NI-A01-USB и настольный считыватель, если они используются, к USB-портам компьютера. Дождитесь завершения автоматической установки драйверов.
- Произведите настройку IP-оборудования с помощью EGP-3. Если оборудование подключено по RS-485, то такой настройки не требуется.

 Теперь необходимо, чтобы программа обнаружила все подключенные к компьютеру устройства. Для выполнения этой задачи запустите инструмент «Настройка оборудования». На левой панели будут отображаться компоненты вашей СКУД.

• Добавьте оборудование

 Для добавления контроллеров и шлюзов нажмите на кнопку **Добавить оборудование доступа**. Для добавления IP-камер используйте соответствующую кнопку.

• Настройте оборудование Выберите устройство и задайте нужные параметры в карточке устройства. (Подробнее см. раздел справки «Настройка оборудования»).

• Проведите диагностику Проверьте подключенное и настроенное оборудование, проведите инициализацию контроллеров. (Подробнее см. раздел руководства по эксплуатации «Диагностика оборудования»)

### **5. Расписания**

Чтобы контроллеры предоставляли пользователям доступ на территорию в надлежащее время, нужно создать расписания доступа. В окне настройки расписаний доступа по-умолчанию представлено круглосуточное расписание, можно воспользоваться им.

Также можно создать свои недельные расписания до-

ступа. Кроме того, для учета рабочего времени персонала можно создать расписания рабочего времени (доступно при наличии лицензии на модуль Бизнесотчеты) (см. раздел руководства по эксплуатации «Расписания рабочего времени»).

### **6. Группы доступа**

Предоставить пользователю право доступа на территорию можно только посредством назначения ему определенной группы доступа, созданной заранее.

В средстве настройки Группы доступа создайте группы, указав для каждой нужную совокупность точек прохода. Сотрудник, которому назначается какая-либо группа, будет иметь право прохода через точки прохода, входящие в эту группу.

## **7. Персонал**

Теперь можно приступать к занесению данных в БД. В инструменте **Персонал** создайте подразделения (при наличии лицензии на модуль **Бизнес-отчеты** назначьте им расписания рабочего времени). Внесите данные сотрудников, включая их в группы доступа и присваивая им идентификаторы (карты).

Для внесения кодов карт в БД удобно использовать настольный считыватель. Для автоматического внесения кодов карт также можно настроить считыватель какой-либо двери (см. раздел руководства по эксплуатации «Оборудование станции»). Если код карты известен, то есть возможность внести его в систему вручную.

Настройка системы завершена, теперь нужно проверить ее работоспособность. Для слежения за событиями в системе предназначен монитор событий. Запустите программу и откройте инструмент Монитор событий.

### 8. Проверка работоспособности

- Поднесите карту к считывателю точки прохода;
- Убедитесь в том, что отобразились корректные данные субъекта доступа;
- Проверьте состояние двери, она должна быть открыта, если этому субъекту доступа разрешен проход;
- Убедитесь в том, что программа сгенерировала сообщение о событии:
- Убедитесь в том, что дверь не открывается по идентификатору, который отсутствует в базе данных.

Если появляются какие-то ошибки, проверьте правильность выполнения изложенных выше пунктов. При необходимости обращайтесь к полному руководству пользователя (справке).

Если ошибок нет - система готова к работе.

# После установки

Подробное описание всех систем и их настронаходится в файле справки,  $ek$ которую MO<sub>X</sub>вызвать нажатием клавиши F1 запушен- $H<sub>O</sub>$  $B$ ParsecNET Office. Или программе ной найти  $HA$ установочном дистрибутиве в папке: \Документация и ПО\Система контроля доступа ParsecNET Office\PNOffice.

# **Обслуживание**

### **Гарантии**

Условия гарантии:

ООО «НПО Релвест» гарантирует своему Покупателю, что при обнаружении в поставляемом оборудовании дефектов, обусловленных неправильным производством этого оборудования или его компонентов, будет произведен бесплатный гарантийный ремонт данного оборудования при условии соблюдения Покупателем в течение гарантийного срока настоящих условий. Данная гарантия выдается в дополнение к установленным законом требованиям и не ограничивает их;

Гарантия действительна только при наличии правильно и четко заполненного гарантийного талона с указанием серийного номера изделия, даты продажи, отчётливой печатью и подписью сотрудника продавшего изделие; Бесплатный гарантийный ремонт осуществляется, только если изделие будет признано неисправным по причине заводского дефекта и только в течение срока, указанного в гарантийном талоне;

Серийный номер и модель изделия должны соответствовать данным в гарантийном талоне;

При обращении Покупатель должен чётко описать характер и проявление неисправности. Срок проверки оборудования — до 3 дней. Срок замены товара ненадлежащего качества или устранения неисправности до 14 дней.

Гарантийные обязательства аннулируются, если:

Изделие повреждено или вышло из строя в связи с нарушением правил и условий установки, подключения, адаптации под местные технические условия покупателя, эксплуатации, хранения и транспортировки, а также в результате воздействия некачественного сетевого питания, как на само изделие, так и на изделия, сопряженные с ним;

Оборудование повреждено вследствие природных стихий, пожаров, наводнений, землетрясений, бытовых факторов и прочих ситуаций, не зависящих от Продавца;

Изделие имеет выраженные механические и/или электрические повреждения, полученные в результате каких-либо действий Покупателя, либо сторонних лиц;

Обнаружены следы самостоятельного ремонта или модернизации изделия, а также замены его структурных элементов (кроме элементов питания);

В изделии отсутствуют или повреждены расходные материалы, обеспечивающие его работу, сетевые или соединительные кабели;

Серийные номера на изделиях отсутствуют. Модель и номер изделия не соответствуют номерам и моделям изделий, перечисленным в настоящем гарантийном талоне.

По вопросам гарантийного обслуживания обращайтесь к официальным дистрибьюторам Parsec.

#### **Техническая поддержка:**

Телефон для звонков по Москве и Московской обл.: **+7 (495) 565-31-12**

Бесплатный телефон для звонков по России: **+7 (800) 333-14-98**

Web: **support.parsec.ru**

E-mail: **support@parsec.ru**

Отдел технической поддержки работает в будни **с 08-00 до 20-00 часов**.

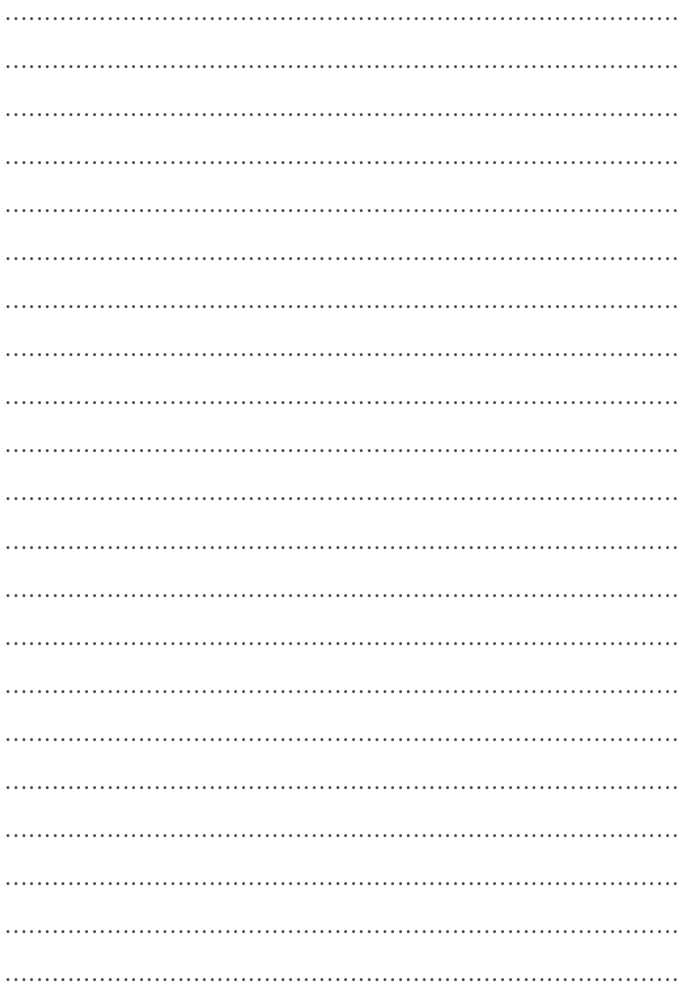

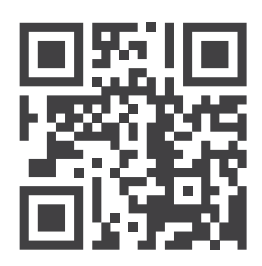

**www.parsec.ru**